# RWJBarnabas

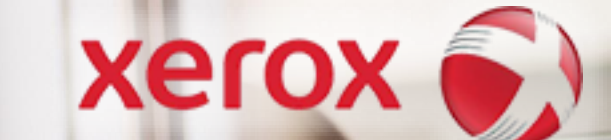

## **Printing Services** Online Store User Guide

### **Accessing the Online Store**

To access the Printing Services online store, follow the link below:

### rwjbh.okta.com/app/UserHome

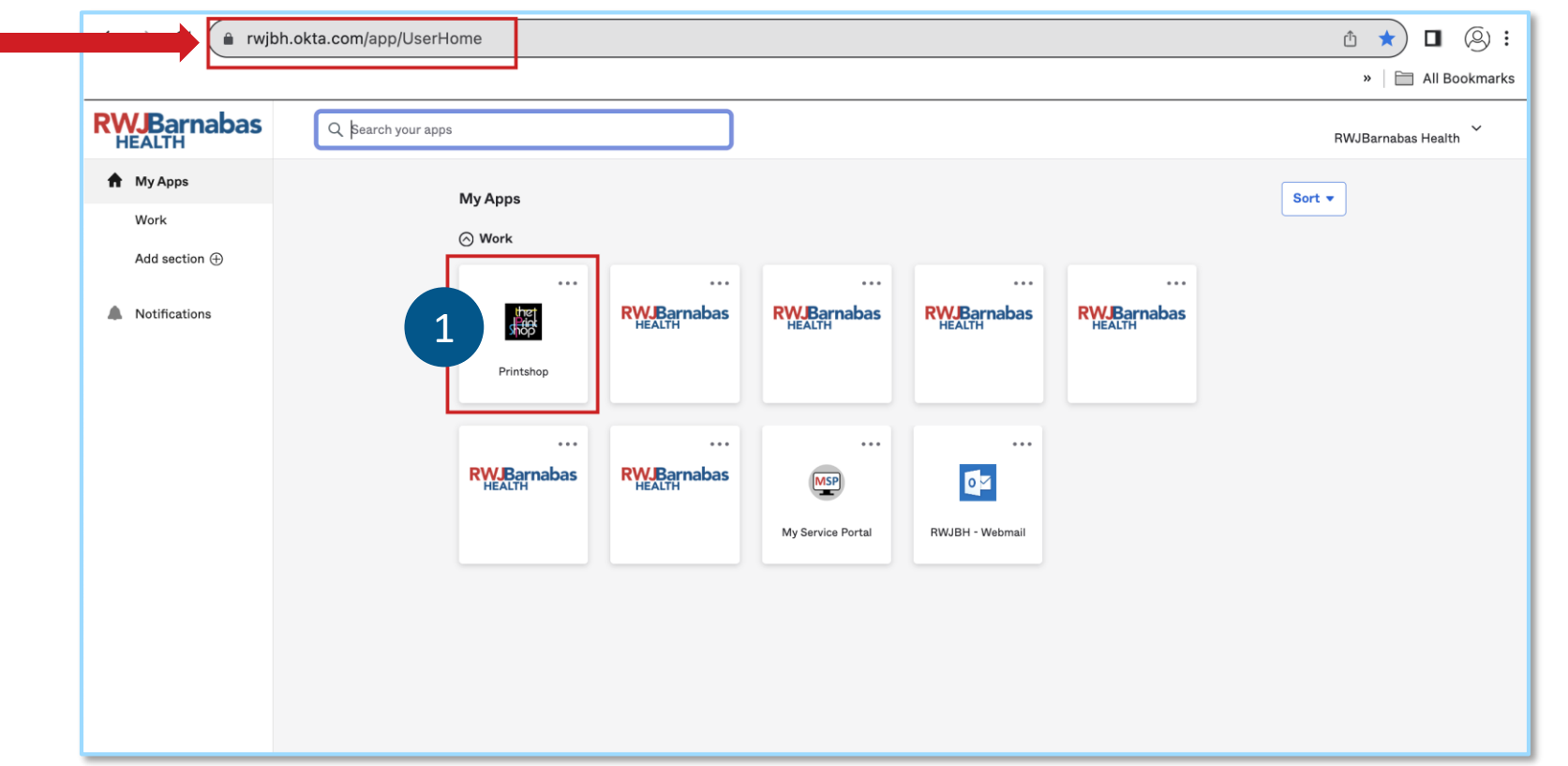

Note: if print shop tile is not present. Please submit a CAM or SPAR to be granted access to the Printing Services online store

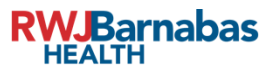

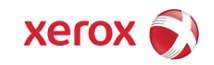

### **Printing Services Online Store Process Overview**

#### This is a general overview of the entire Printing Services Online Store experience for all products

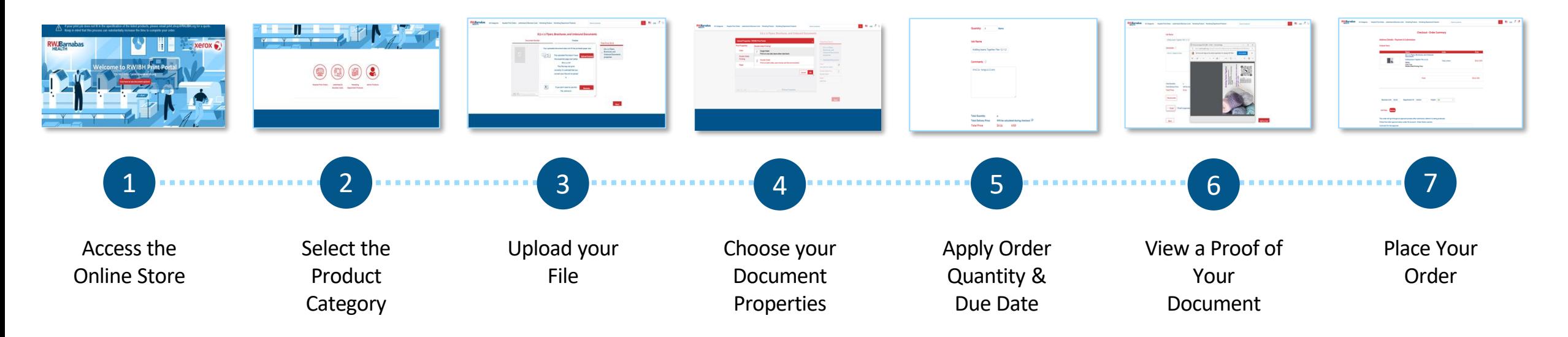

To access the Printing Services online store, follow the link below:

rwjbh.okta.com/app/UserHome

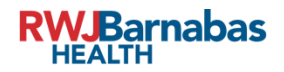

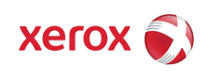

### **Products**

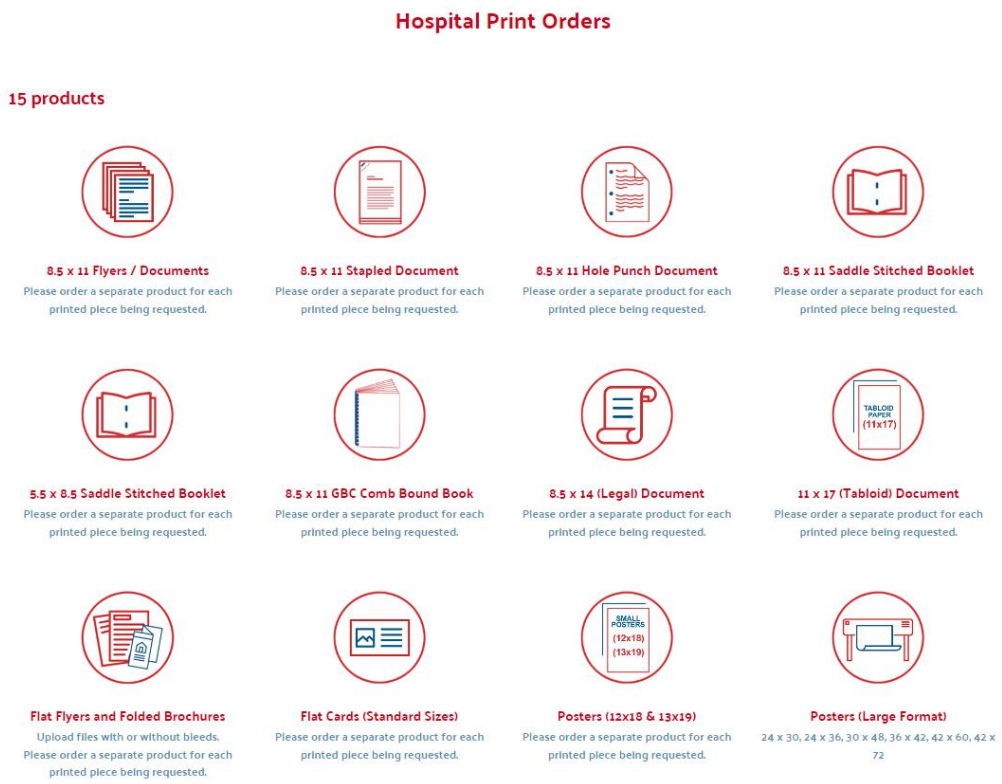

5.5 x 8.5 Carbonless (NCR) Documents Please order a separate product for each printed piece being requested.

**RWJBarnabas** 

8.5 x 11 Carbonless (NCR) Documents Please order a separate product for each printed piece being requested.

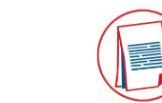

8.5 x 14 Carbonless (NCR) Documents Please order a separate product for each printed plece being requested.

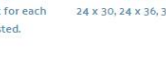

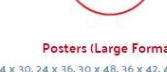

### Posters (Large Format)

### $72$

#### **Letterhead & Business Cards**

#### 2 products

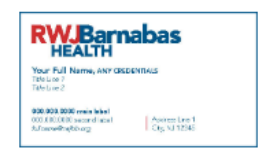

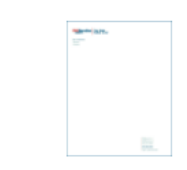

#### **RWIBH Business Cards (Standard)**

You can change your logo and enter your own Information. Please order a separate product for each printed piece being requested.

#### **RWIBH Letterhead**

You can change your logo and enter your own Information. Please order a separate product for each printed piece being requested.

**TABLOID** 

11 x 17 (Tabloid) Document Please order a separate product for each printed piece being requested.

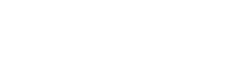

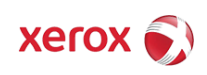

## **Hospital Print Orders**

Online Store User Guide

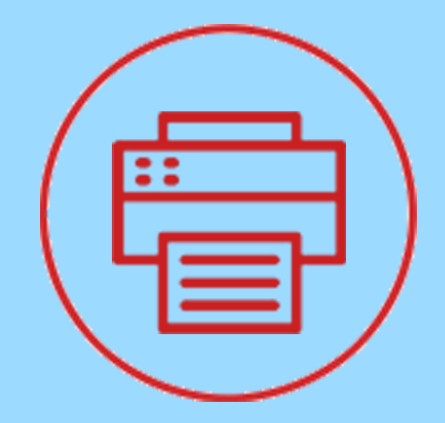

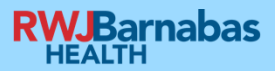

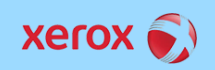

### **Select Product Category:**

Click on the image of the product that you need. If you do not see the product you need, select "See all products" in the top right of the screen and scroll down.

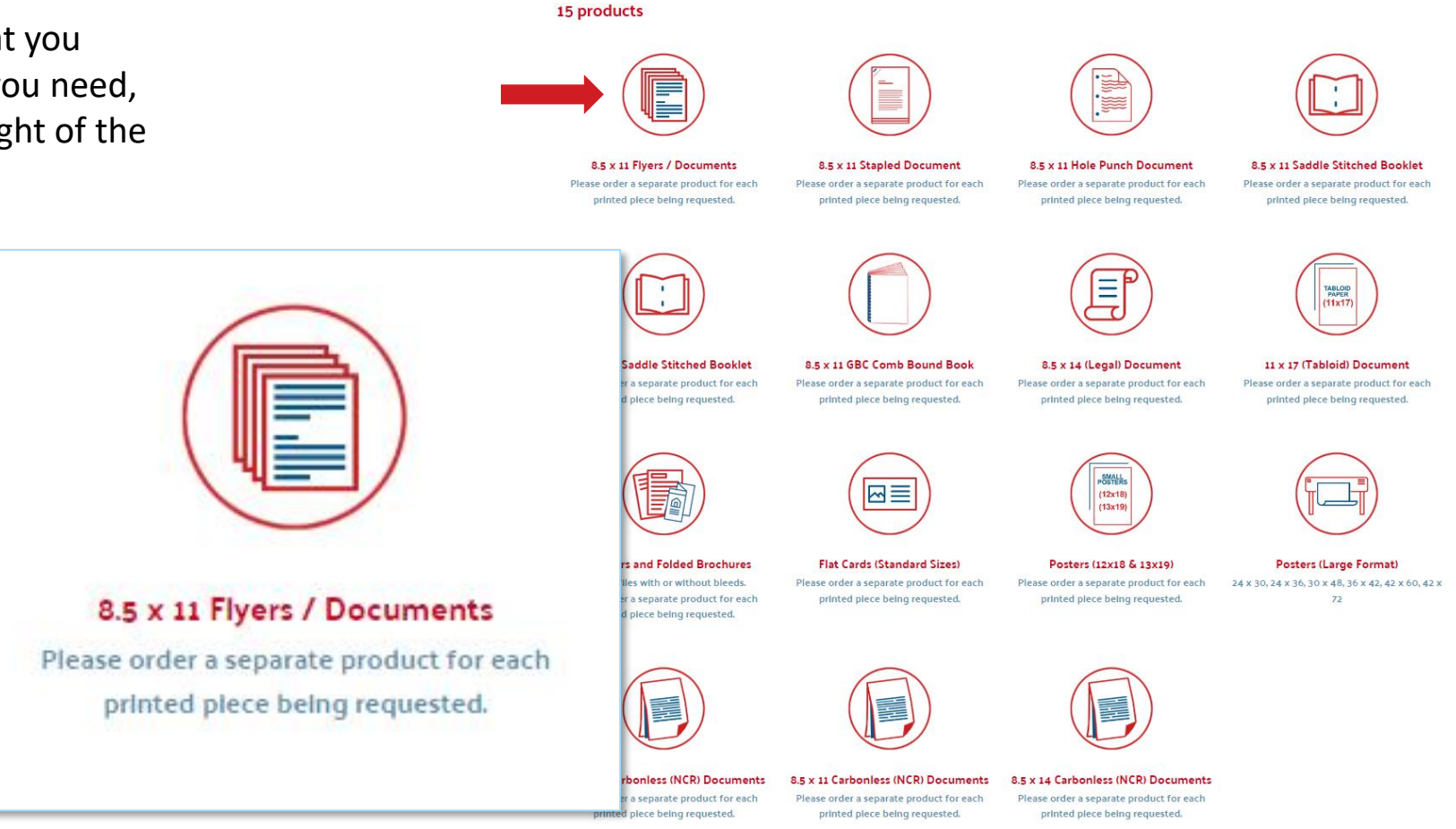

**Hospital Print Orders** 

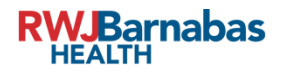

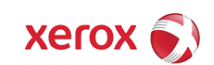

### **Upload your File:**

- 1. To upload a document, select the plus sign. *Note: Uploaded documents must correspond with the appropriate size product category.*
- 2. Select Local File" and then "Browse" to open the file explorer.
- 3. Navigate to and select the file you want to print. Select "Open." Your file will upload.
- 4. Make sure the thumbnail of your file shows in this space and then click "Next"

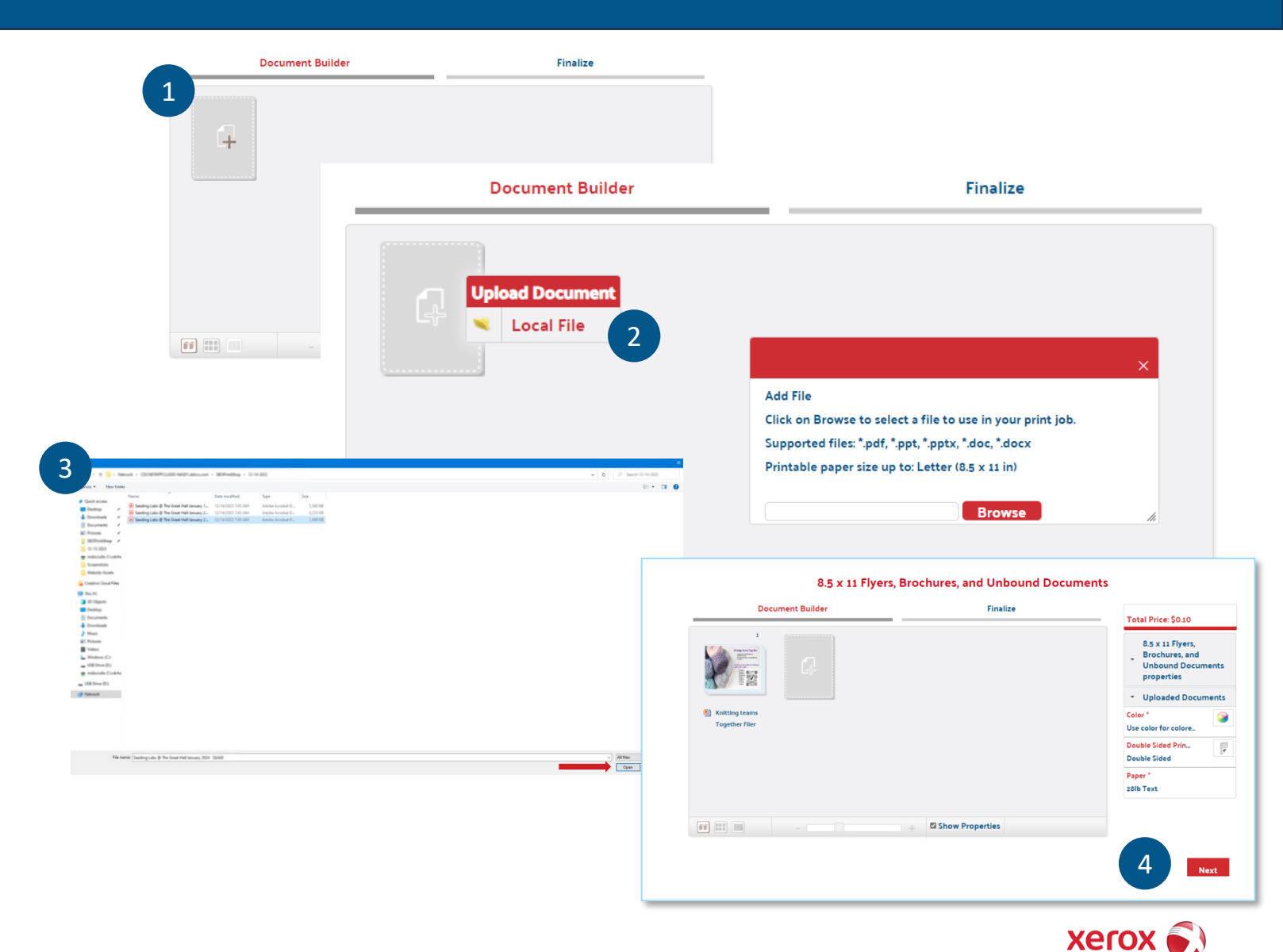

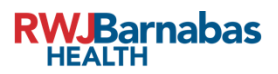

### **Choose Document Properties:**

- 1. Select your desired document properties such as lamination, binding, print color, paper type, paper color, etc. To make these selections, click on the properties you wish to change. Properties with a \* are required.
- 2. When you select a property to change, a window will pop up allowing you to make selections. Choose the desired properties, and then select "OK" to apply those changes to your document.
- 3. Once you have applied your desired properties and are ready to order your copies, select "Next" at the bottom righthand side of the screen.

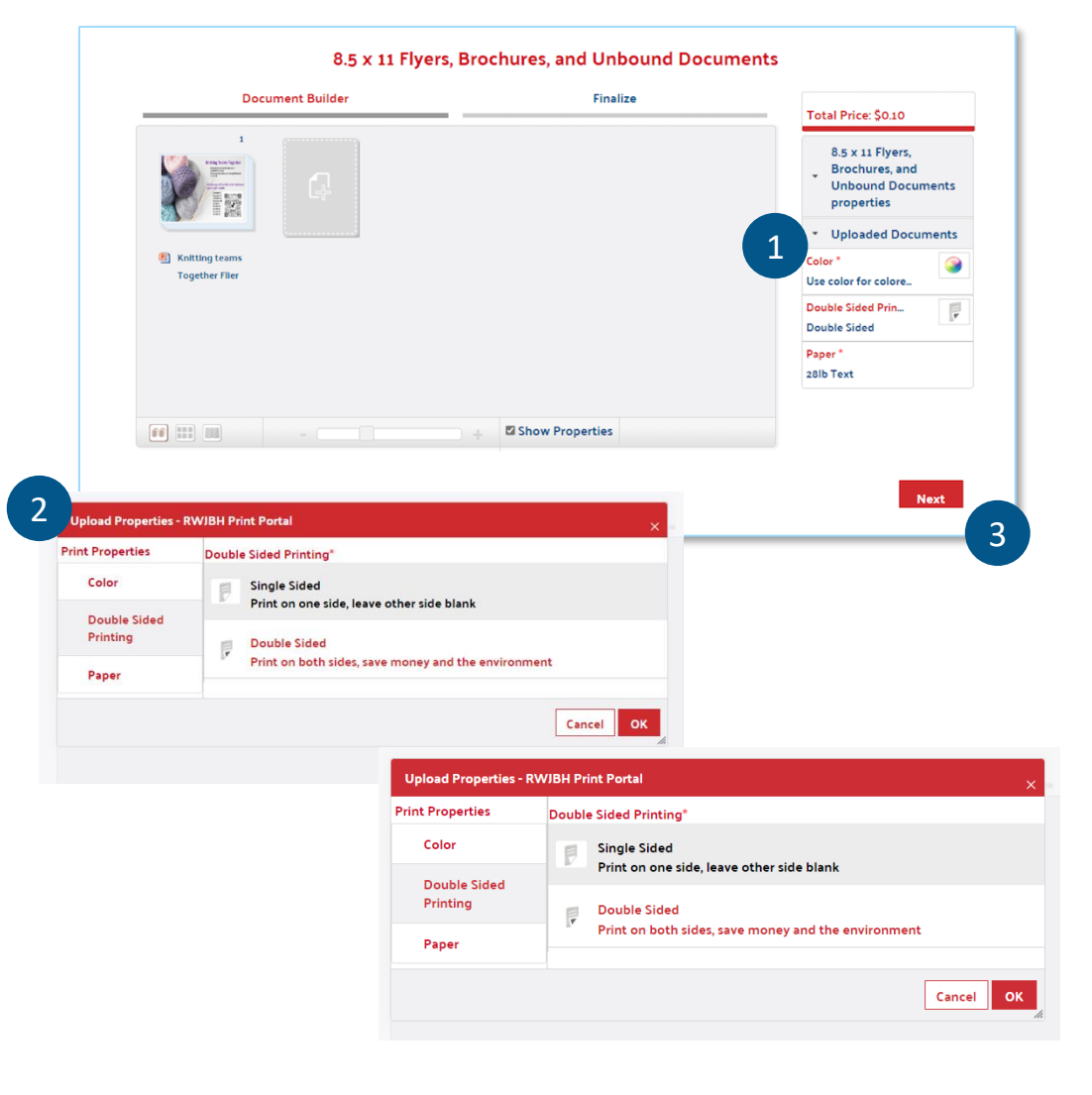

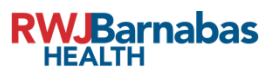

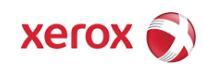

### **Apply Order Quantity & Due Date :**

- 1. Enter the total number of print products that you would like to receive. If you are printing cards, business cards, etc., enter the total number of prints you need, not the total number of pages.
- 2. To set the due date for your prints, select the Calendar icon next to "Due Date." In the calendar, select the date you would like your documents to be complete. *Note: If selecting a weekend or holiday the order will not be processed till the next available business*

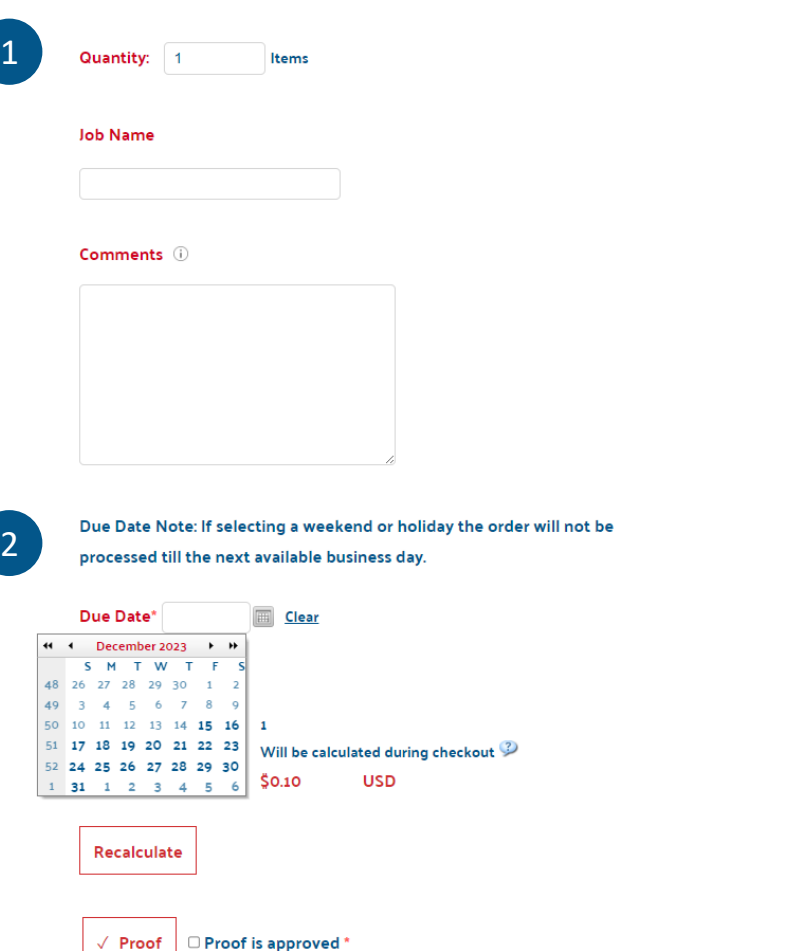

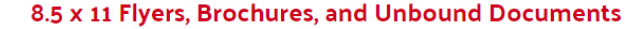

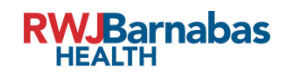

*day.*

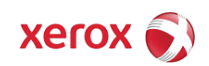

### **View a proof of your document:**

- 1. Select "Proof" to view a proof of your document.
- 2. When you select "Proof" a window will pop up with a PDF of your document. Make sure your proof looks as expected.
- 3. If you need to make changes to your document, select "Back" to review and adjust your document properties. If your document proof is as expected, you can close the popup window of the proof. Select "Add to Cart" to order your documents.

#### **Job Name**

#### 12-4-3Pages DS BW - walkin nurse Comments (i) PreviewCampaignXLIM\_3993 - Profile 1 - Microsoft Edge  $\Box$  $\times$ nttps://print.rwjbh.org/uStore/Controls/ProofResult.aspx?gs=JrC3WBJAHJtLQlsxcdRDzm.. **Requestors Name** 1三 … of  $19 \cdots$  $\alpha$  $\cdots$ **Trusted Clinical**<br>Solutions **Biomaterials Total Quantity:** 10 **Total Delivery Price:** Will be calculat **Total Price:** \$20.00 Recalculate ₹ ZimVie 1 Proof is approved Proof 2 **Back Trusted Clinical Solutions 2** ZimVie Table of Conten 3

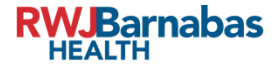

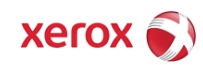

### **Place Your Order:**

Once you add your documents to cart, you can do the following:

- 1. Select "Edit" to return to editing your product.
- 2. Select "Garbage can icon" to remove a product from your cart.
- 3. View the cost to print your documents.
- 4. To add other products to your order go to the top navigation bar "Hospital Products" and select another item to add.
- 5. Once you are ready to place your order from the Print Shop, select "Checkout."

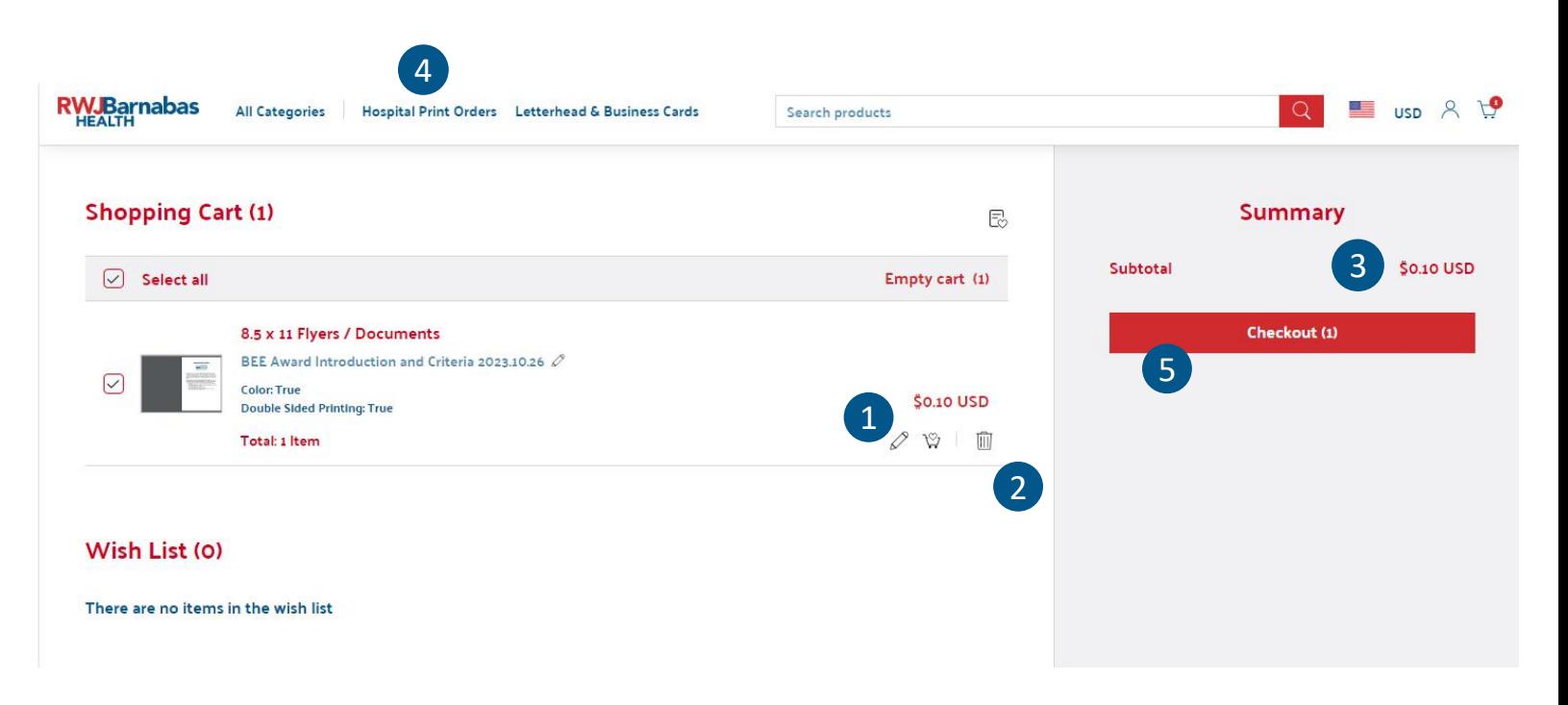

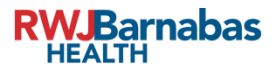

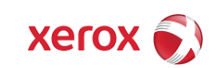

### **To submit your product to the print shop, select "Checkout."**

1. You are required to add a billing address. Select "Set billing address" on this screen. Once you set a billing address for your account, it will populate automatically on future orders.

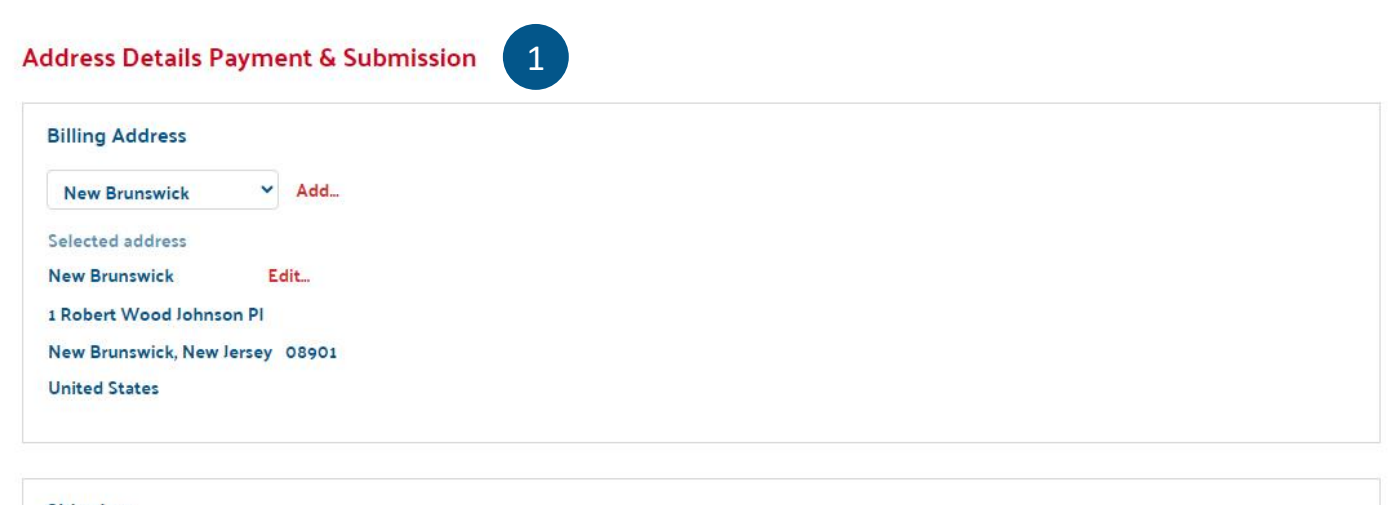

**Checkout - Order Summary** 

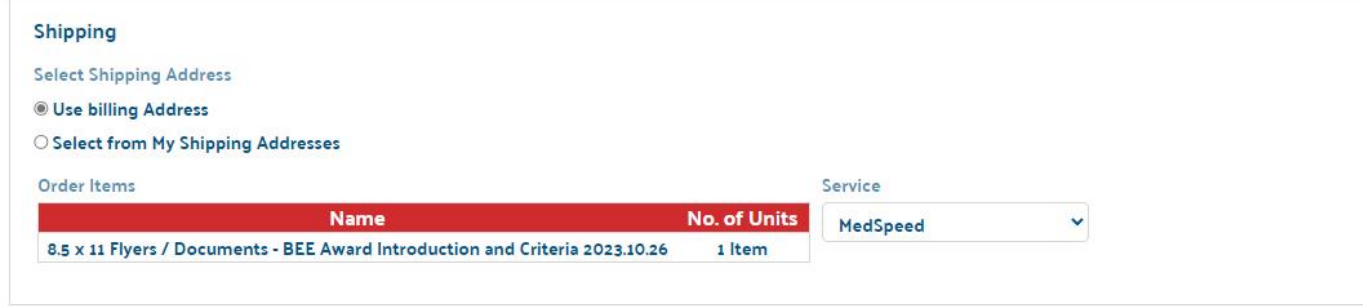

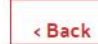

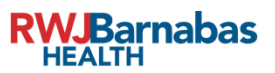

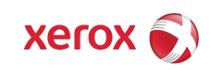

Next >

- **1. Enter your print job's Business Unit number, Department ID (Cost Center Code) and % Split in the fields.**
- **2. "Add New" allows for more fields to be added or removed**
- **3. Choose your Department Code for Approval and your order will be approved by the appropriate department approver.**
- **4. Once you have entered everything, you can submit your order to the print shop by selecting "Checkout" in the bottom right corner.** 1

#### **Checkout - Order Summary**

#### **Address Details > Payment & Submission**

**Ordered Items** 

< Back

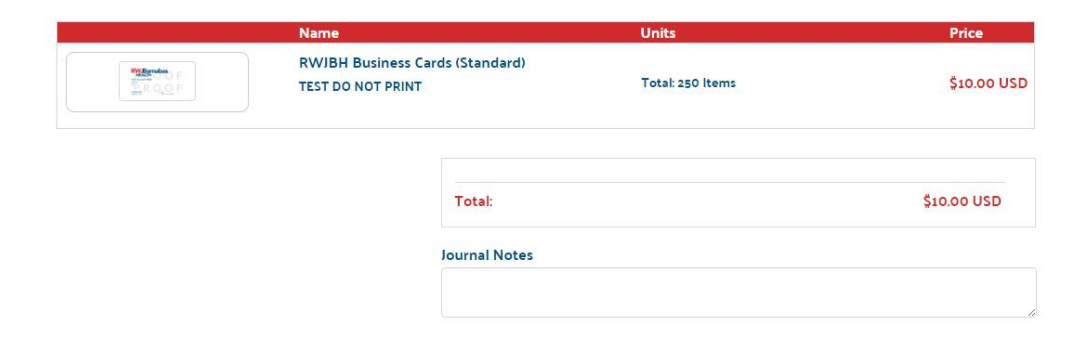

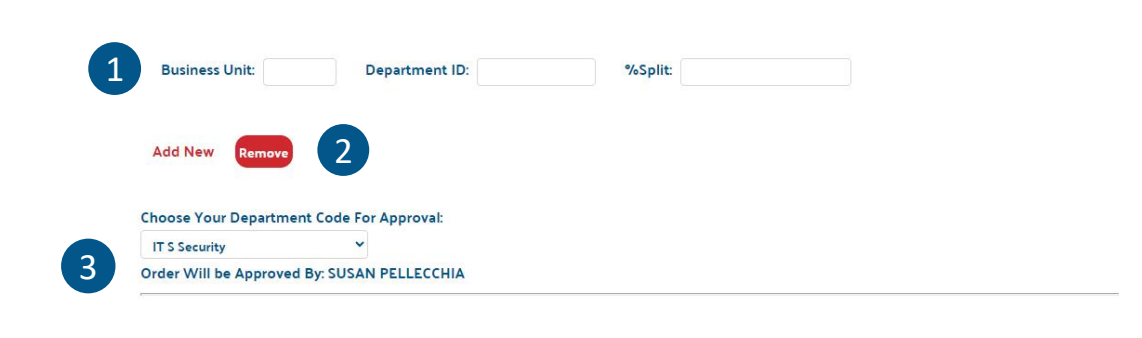

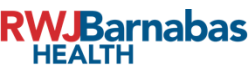

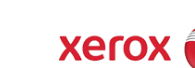

4

Checkout

1. Once you have submitted your order, you will see the Order Summary screen. To save a copy of your order invoice/order details, select "Print Order Details."

2. To place another print shop order, choose "Continue Shopping." If you have no more orders to place, then you are done!

*If you have any issues, questions, or need any additional help submitting your order, please contact: Print.Shop@rwjbh.org*

**Order Summary** Your order has been received successfully. Order number: 43346 Your order is pending approval. Follow the order approval status under My Account > Order History section.

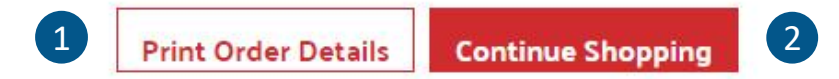

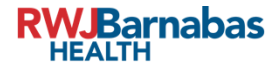

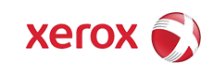